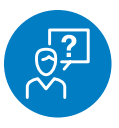

### **CHALLENGE**

Show a customer what a product looks like with their logo on it

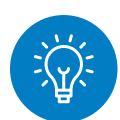

#### **SOLUTION**

Use the Logoizer tool

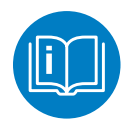

### **HOW TO**

圡

**Product Spec Sheet** 

Email this page

**Product Measurements** Product Images (Hi-Res)

Go to any product page on [sanmar.com](http://sanmar.com). If you want to add a logo to the image, click on the pencil icon below the photo. This launches the "Logoizer," which allows you to add up to eight logos to a product image.

 $^{\circ}$ 

f ⊎ മ

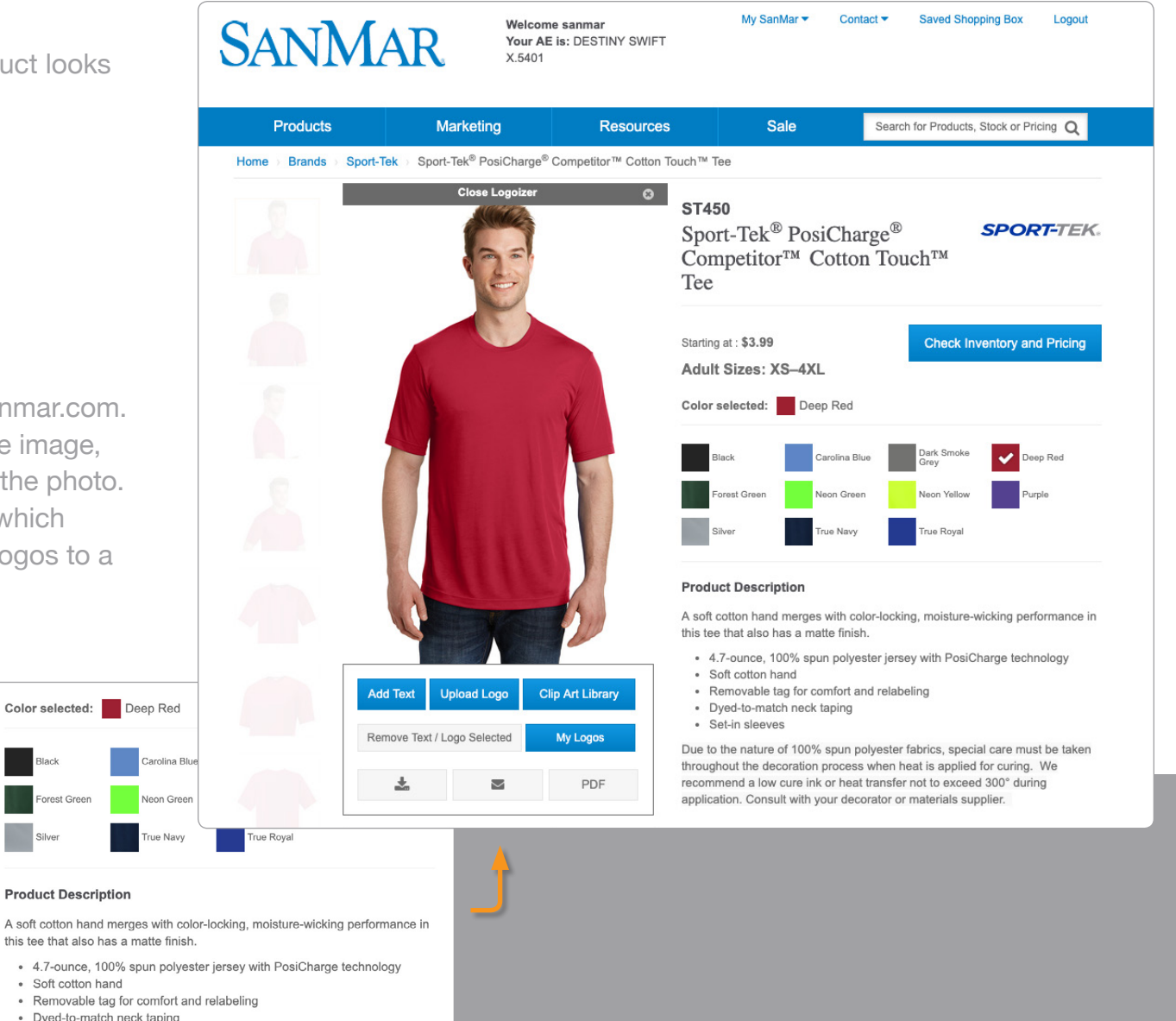

· Dyed-to-match neck taping · Set-in sleeves

**Product Description** 

· Soft cotton hand

Found on page 389 of 2019 Apparel, Bags & Caps Catalog

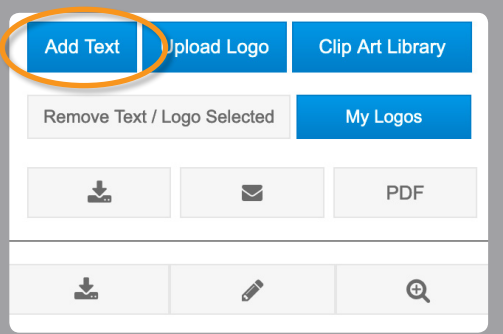

To add text to the image, select "Add Text." Type in the text you'd like on the product. You can also select the font, font size, fill color, outline size and if you want the text in a straight line, semi-circle or full circle. Select "Submit" to return to the image.

From here you can resize, rotate and move the logo on the product.

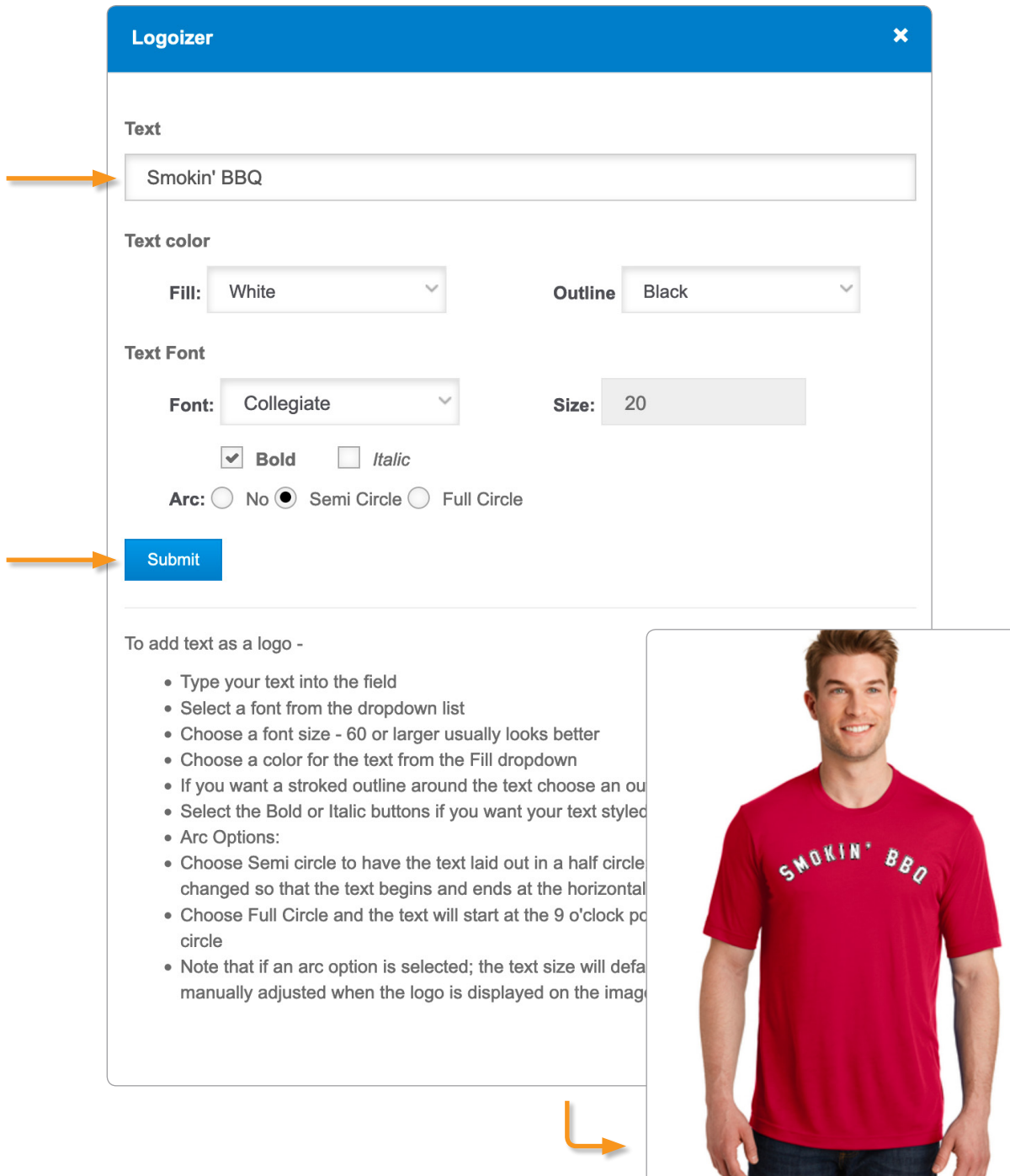

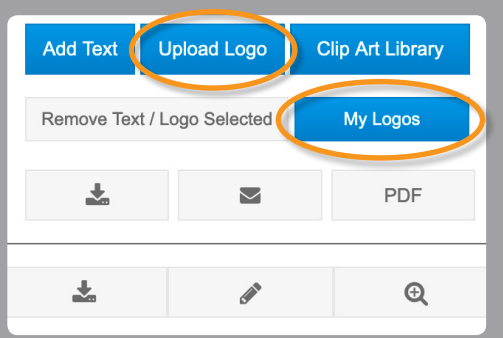

To upload a logo to add to the image, select either "Upload Logo" or "My Logos." Click on "Browse," choose the image file you want to upload and click "Open."

If you need to adjust the transparency of your logo's background, select an option from the "Select Transparency Threshold." In order for this to work, the background needs to be white or nearly white. Select "Submit" to return to the image.

From here you can resize, rotate and move the logo on the product.

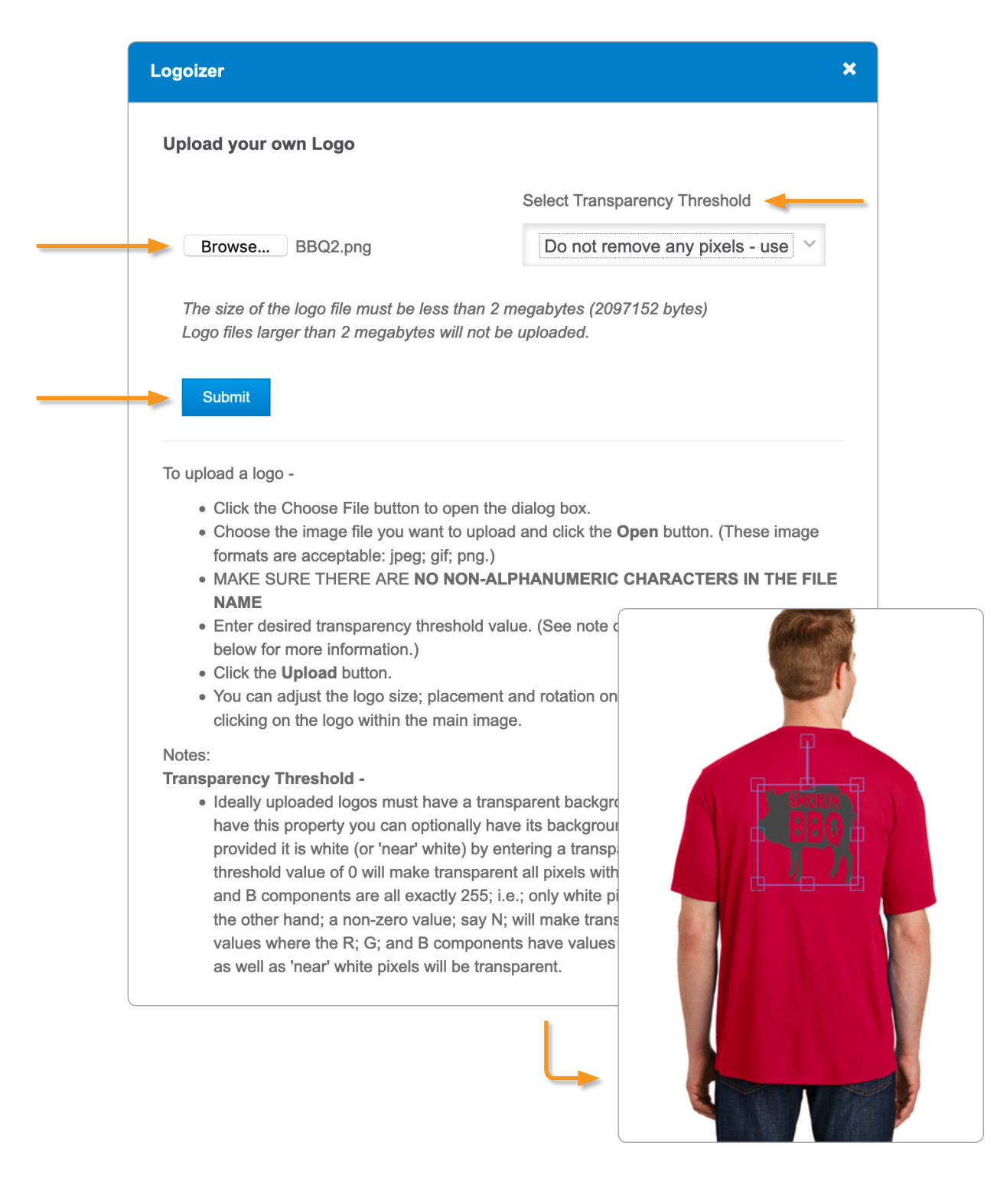

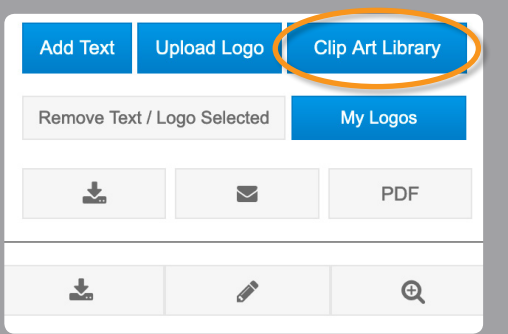

To add an image from our Clip Art Library, select "Clip Art Library." Scroll down to browse the images. A quick note, these images are only examples – the artwork is not available for ordering on products. When you have found an image click "Select."

From here you can resize, rotate and move the logo on the product.

#### **Clip Art Images**

Please Note: The clip art library items listed below are shown as examples only and the exact artwork is not available for ordering on products. Use of this artwork in submitted orders will result in an inquiry of what actual artwork may be available for product decoration.

You can click on a clip art image to preview in a new tab; or click the 'Select' button to select it as one of your logos.

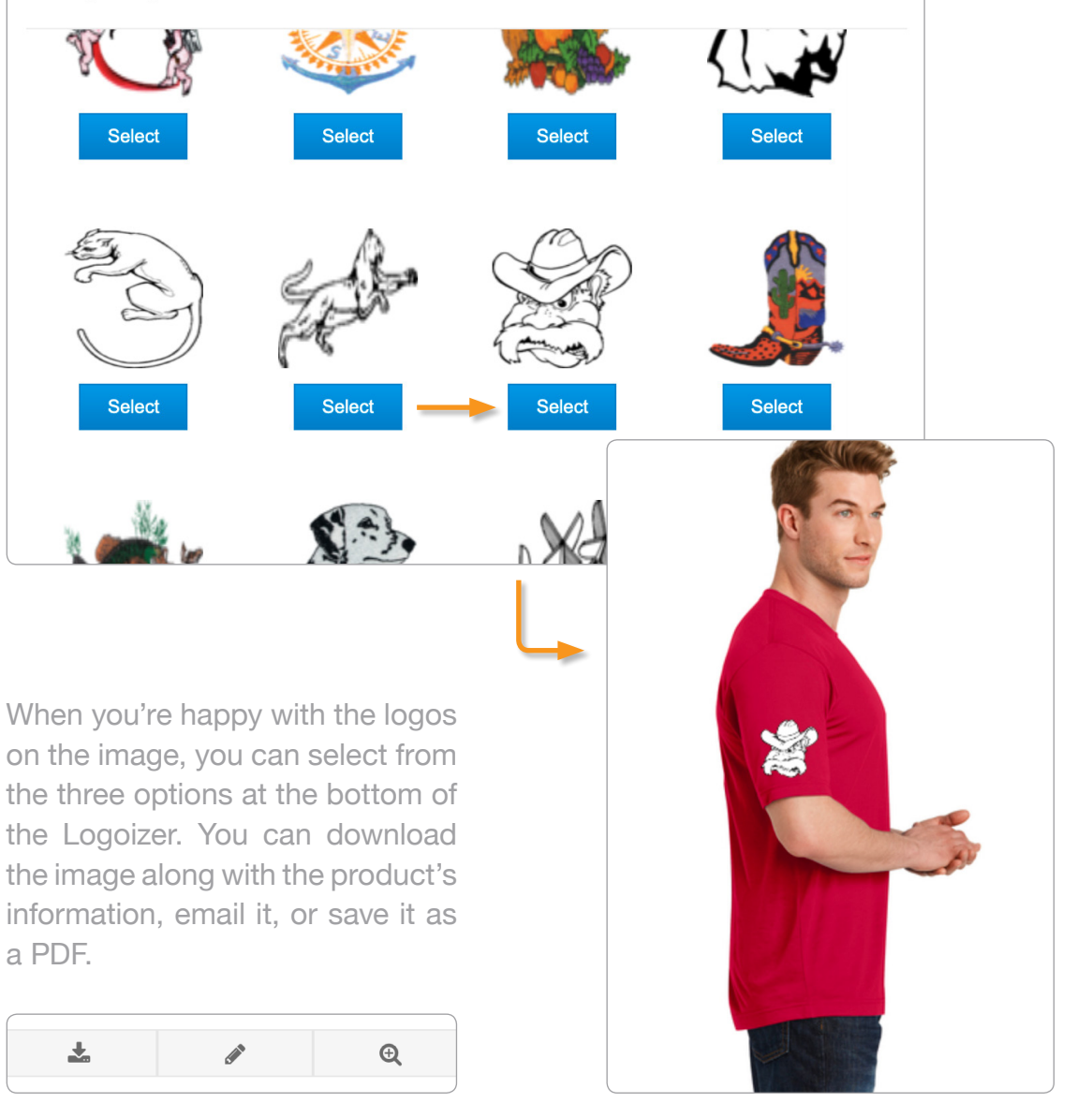